# <span id="page-0-0"></span>TOUCHWARE

 $\begin{array}{c} \n\bullet \\
\bullet\n\end{array}$ 1 **[.](#page-1-0) [.](#page-2-0)**<br>.<br>. [.](#page-3-0) [.](#page-4-0)... [.](#page-5-0)... [.](#page-6-0)... [.](#page-7-0)... [.](#page-8-0)... [.](#page-9-0)... [.](#page-10-0)... [.](#page-11-0)... [.](#page-12-0)... [.](#page-13-0)... [.](#page-14-0)... [.](#page-15-0)... [.](#page-16-0)...

Návody

# **NastavenÌ klienta MS Outlook 2016 - 2021**

<http://touchware.cz/navody>

### <span id="page-1-0"></span>TM Nastavení klienta MS Outlook 2016

## **IMAP**

Protokol IMAP je převážně pro uživatele, kteří pro svou práci využívají více počítačů a chtějí mít kontrolu nad svou poštou. Protokol IMAP po každé změně ve Vašem e-mailovém klientovi synchronizuje nastavená data s ostatními e-mailovými klienty, kde je nastavený. Stejným způsobem synchronizuje i Vaší poštu.

V případě, že nastavíte stejným způsobem e-mailového klienta na více počítačích a na prvním označíte přijaté zprávy jako přečtené, na dalších počítačích budou také označené jako přečtené. Stejně tak je to i s odeslanou poštou: pokud odešlete zprávu z jednoho počítače (klienta), na druhém počítači (klientovi) bude odeslaná zpráva v odeslané poště.

#### <span id="page-2-0"></span>**TIM** Nastavení klienta MS Outlook 2016

- Na hlavním panelu klikněte na tlačítko "Prohledat Windows" a napište "Ovládací panely" (stačí napsat pár prvních písmen).
- Po kliknutí se Vám otevře okno nastavení počítače.

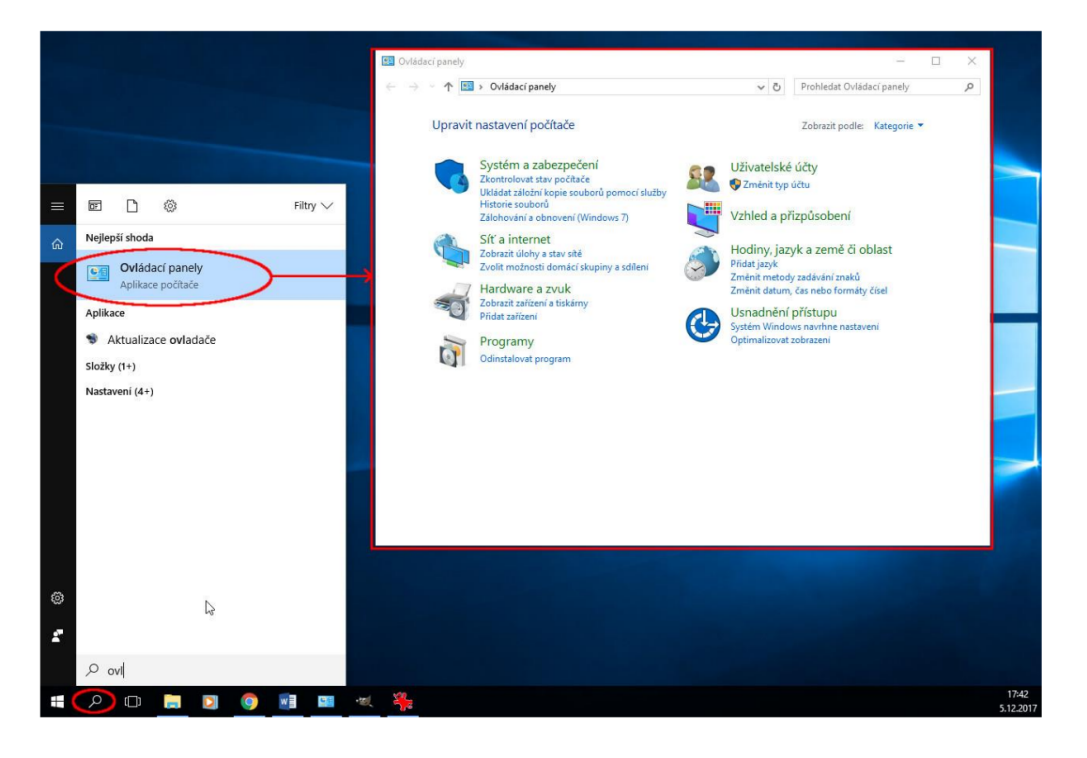

#### <span id="page-3-0"></span>**TW** Nastavení klienta MS Outlook 2016

#### - V ovládacích panelech vyberte "Zobrazit podle:" možnost "Malé ikony".

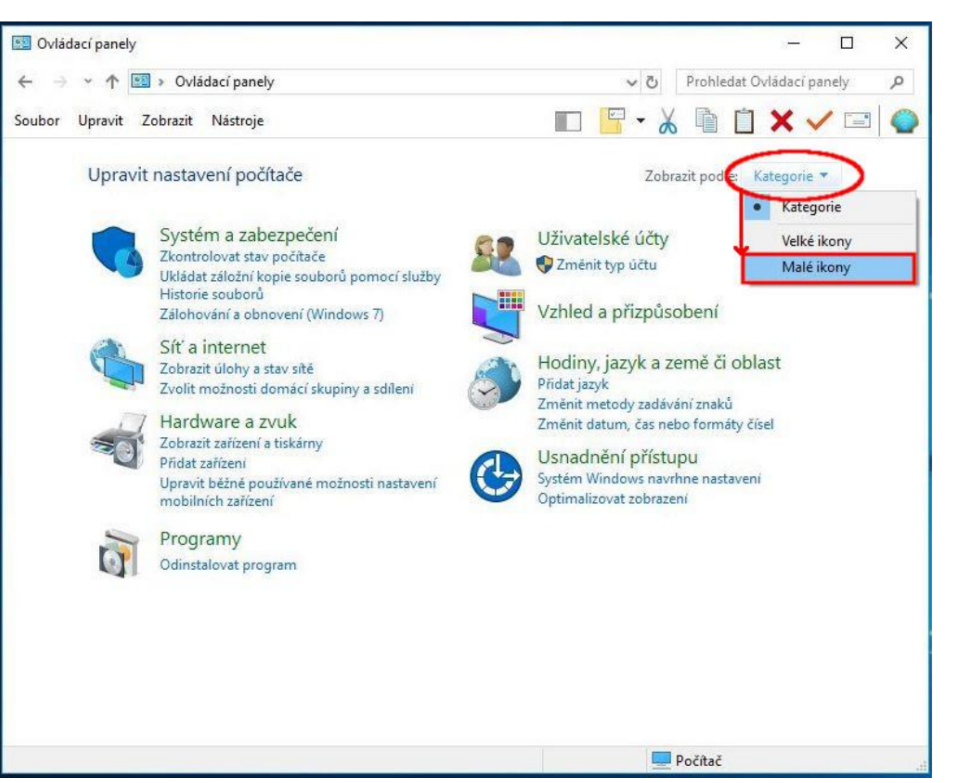

#### <span id="page-4-0"></span>- Najděte odkaz "Mail (Microsoft Outlook 2016)" a klikněte na něj.

[.](#page-0-0) [.](#page-1-0) [.](#page-2-0) [.](#page-3-0)<br>.<br>.<br>. **6[.](#page-4-0)000** [.](#page-5-0)<br>.<br>.<br>. **[.](#page-6-0)....** [.](#page-7-0)<br>.<br>.<br>. [.](#page-8-0)... [.](#page-9-0)... [.](#page-10-0)... [.](#page-11-0)... [.](#page-12-0)... [.](#page-13-0)... [.](#page-14-0)... [.](#page-15-0)... [.](#page-16-0)...

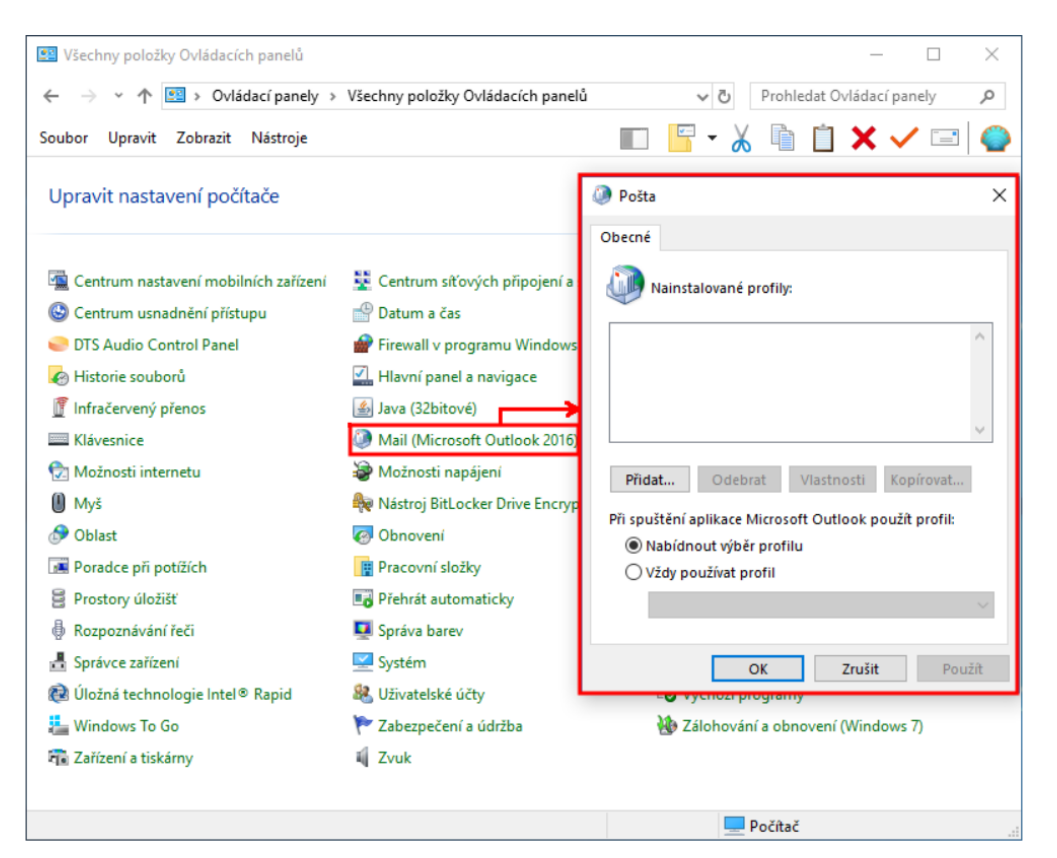

#### <span id="page-5-0"></span>**TIM** Nastavení klienta MS Outlook 2016

– V novém okně "Pošta" v části "NAINSTALOVANÉ PROFILY" klikněte na "Přidat...", zadejte název (např. "Práce") a pokračujte tlačítkem "OK".

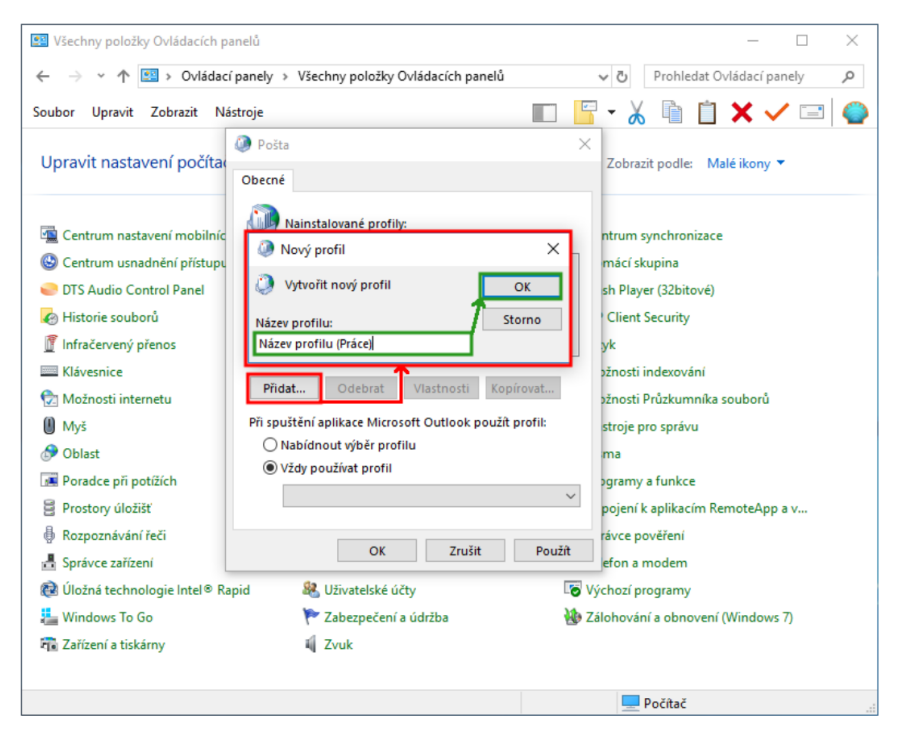

<span id="page-6-0"></span>- Otevře se Vám okno "Přidat účet". V dolní části zaškrtněte volbu "Ruční nastavení" a pokračujte tlačítkem "Další".

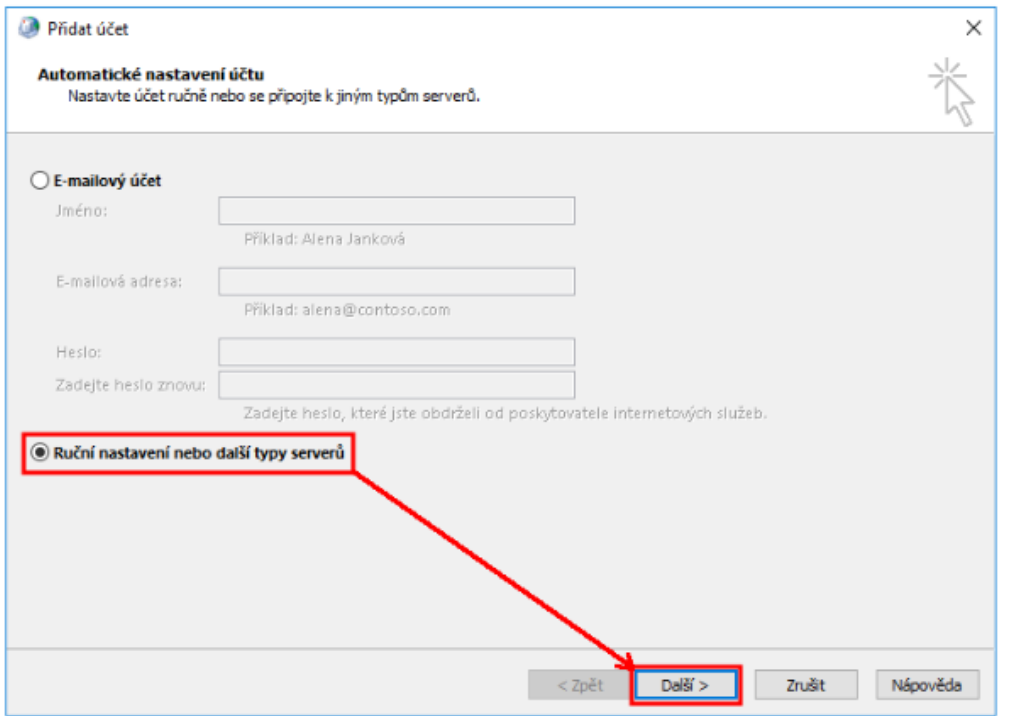

<span id="page-7-0"></span>- Z možností typů účtu zaškrtněte volbu "POP3 nebo IMAP" a pokračujte tlačítkem "Další" v dolní části okna.

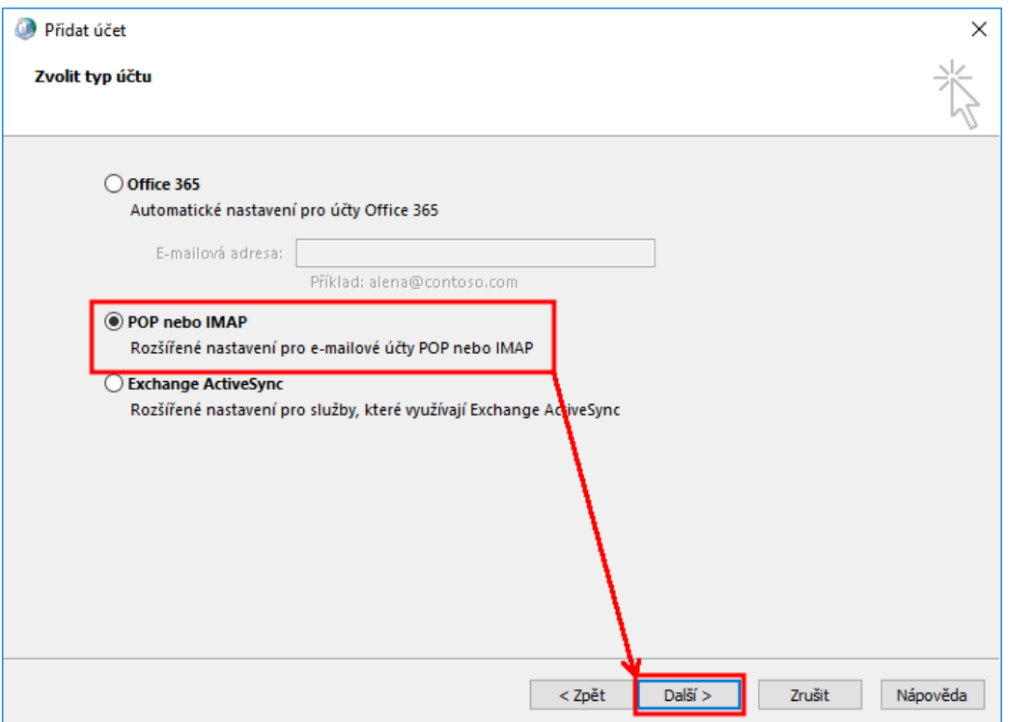

<span id="page-8-0"></span>- Otevře se Vám okno pro zadání údajů o Vašem novém účtu, které je třeba vyplnit přesně podle údajů, které jste získali od společnosti TouchWARE, s.r.o.

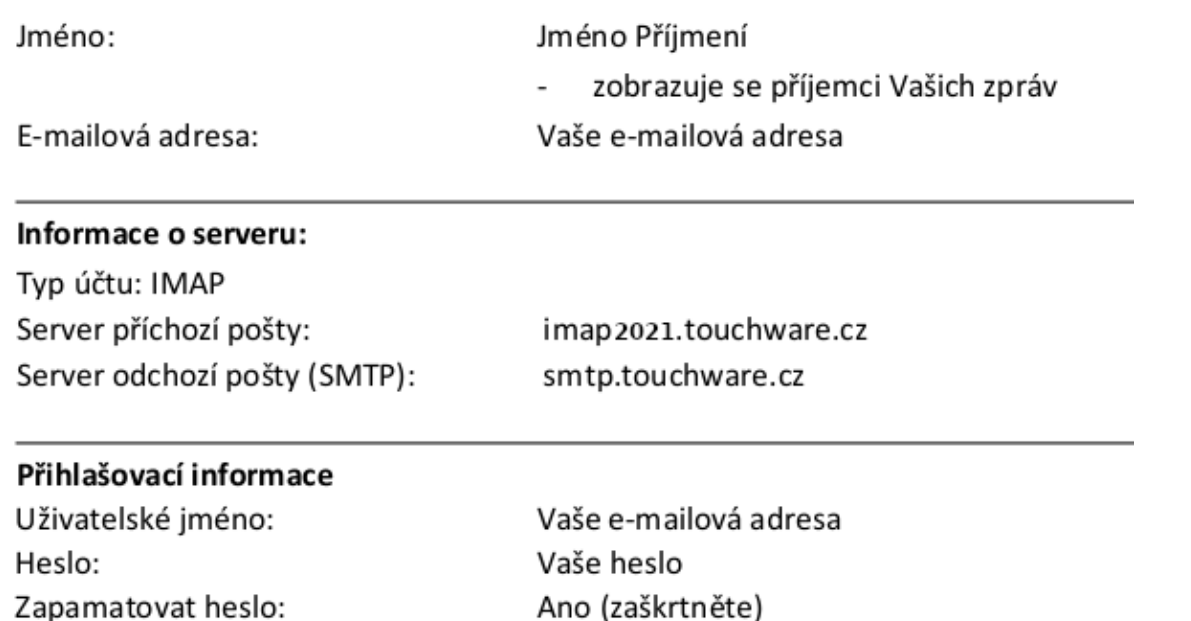

<span id="page-9-0"></span>- Pokračujte kliknutím na tlačítko "Další nastavení". Na záložce "Obecné" zadejte:

Poštovní účet: Pojmenování Vašeho účtu, například Práce Název Vaší společnosti Organizace: E-mailová adresa: Vaše e-mailová adresa

#### <span id="page-10-0"></span> $T$ Nastavení klienta MS Outlook 2016

[.](#page-0-0) [.](#page-1-0) [.](#page-2-0) [.](#page-3-0)... [.](#page-4-0)... [.](#page-5-0)... [.](#page-6-0)... [.](#page-7-0)... [.](#page-8-0)... **[.](#page-9-0)**<br>.<br>.

11[.](#page-10-0)

[.](#page-11-0) **[.](#page-12-0)**<br>.<br>. **[.](#page-13-0)**<br>... [.](#page-14-0)... [.](#page-15-0)... [.](#page-16-0)...

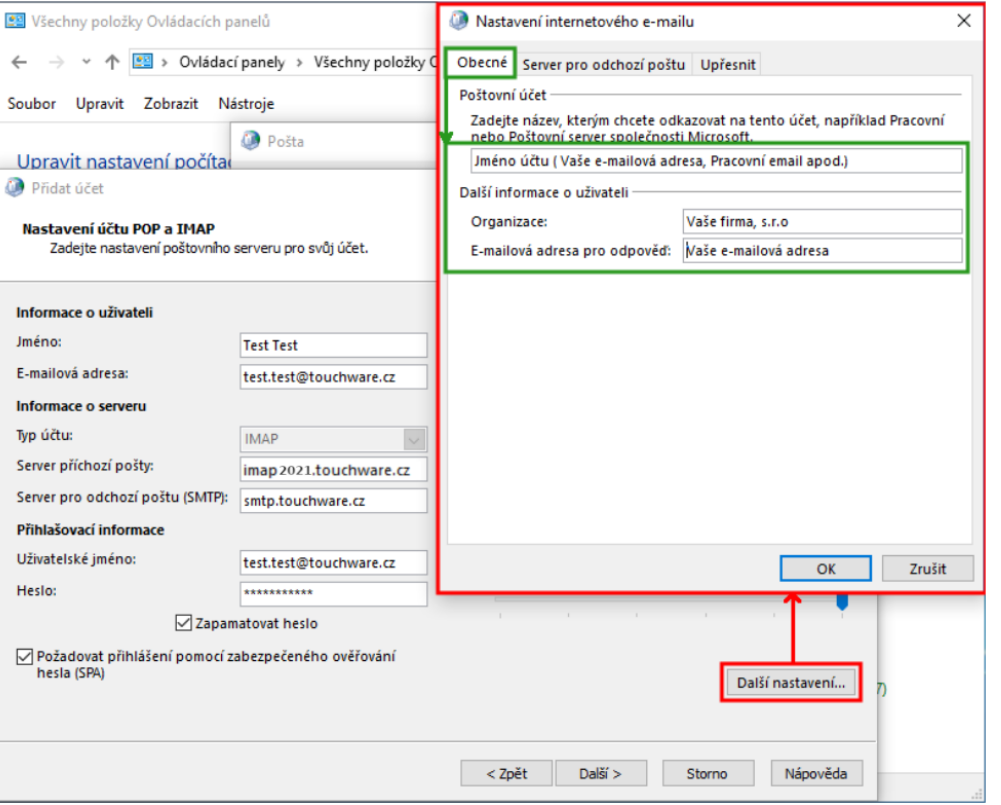

<span id="page-11-0"></span>- Přejděte na záložku Server pro odchozí poštu a zaškrtněte volbu "Použít stejná nastavení jako pro server příchozí pošty".

[.](#page-0-0) [.](#page-1-0) [.](#page-2-0) [.](#page-3-0)... [.](#page-4-0)... [.](#page-5-0)... [.](#page-6-0)... [.](#page-7-0)... [.](#page-8-0)... [.](#page-9-0)... [.](#page-10-0)

12<br>12<br>0

**[.](#page-12-0)**<br>.<br>. **[.](#page-13-0)**<br>.<br>. [.](#page-14-0)<br>.<br>.<br>. [.](#page-15-0)... [.](#page-16-0)...

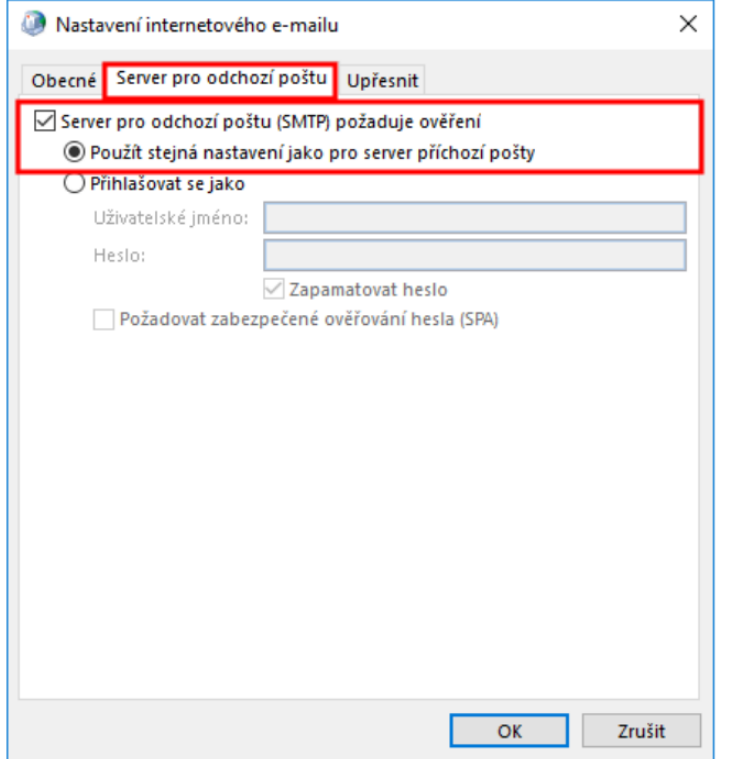

<span id="page-12-0"></span>- Přejděte na záložku "Upřesnit" a nastavte následující:

Server příchozí pošty (IMAP): 993 **Použít tento typ šifrovaného připojení:** SSL připojení Server pro odchozí poštu (SMTP): 465 Použít tento typ šifrovaného připojení: SSL připojení

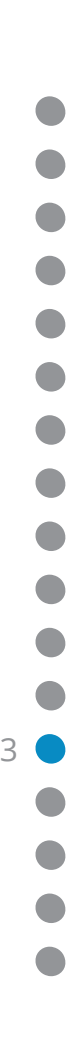

#### <span id="page-13-0"></span> $T$ Nastavení klienta MS Outlook 2016

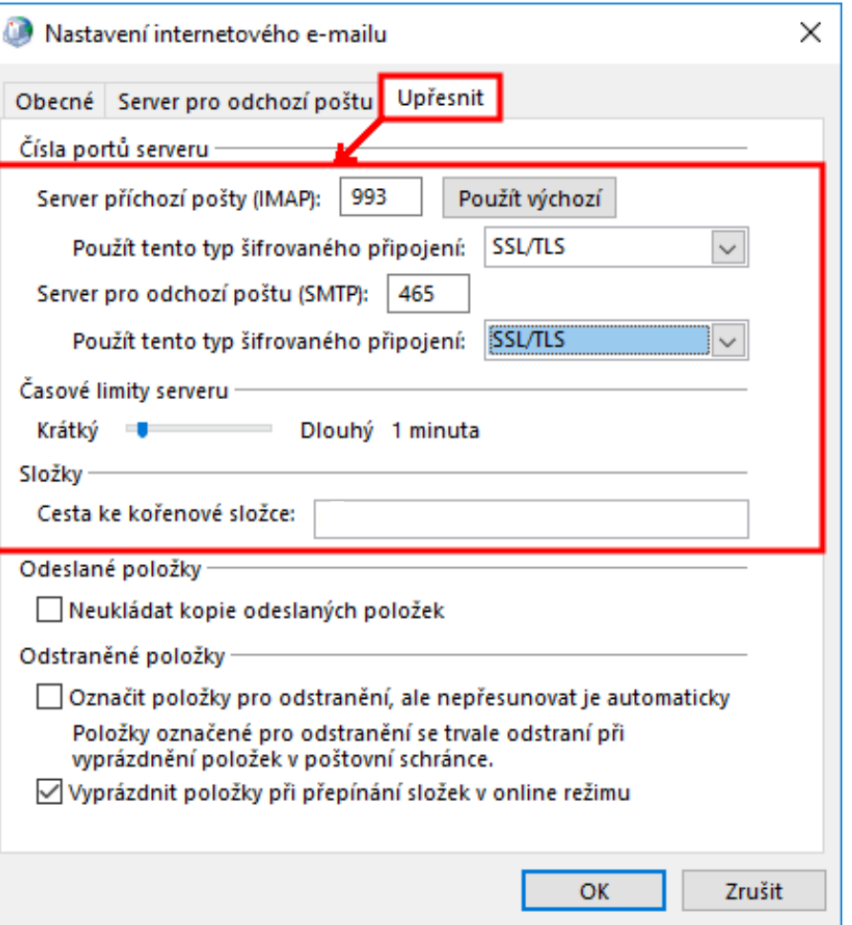

[.](#page-0-0) [.](#page-1-0) [.](#page-2-0) [.](#page-3-0)... [.](#page-4-0)... [.](#page-5-0)... [.](#page-6-0)... [.](#page-7-0)... [.](#page-8-0)... [.](#page-9-0)... [.](#page-10-0)... [.](#page-11-0)... [.](#page-12-0) 14<br>14 ● [.](#page-14-0)<br>.<br>.<br>. [.](#page-15-0)  $\bullet$ 

#### <span id="page-14-0"></span>**TIM** Nastavení klienta MS Outlook 2016

– Klikněte na tlačítko "Další" v dolní části okna. Tlačítko "Další" spustí kontrolní test Vašeho nového účtu, počkejte na jeho dokončení.

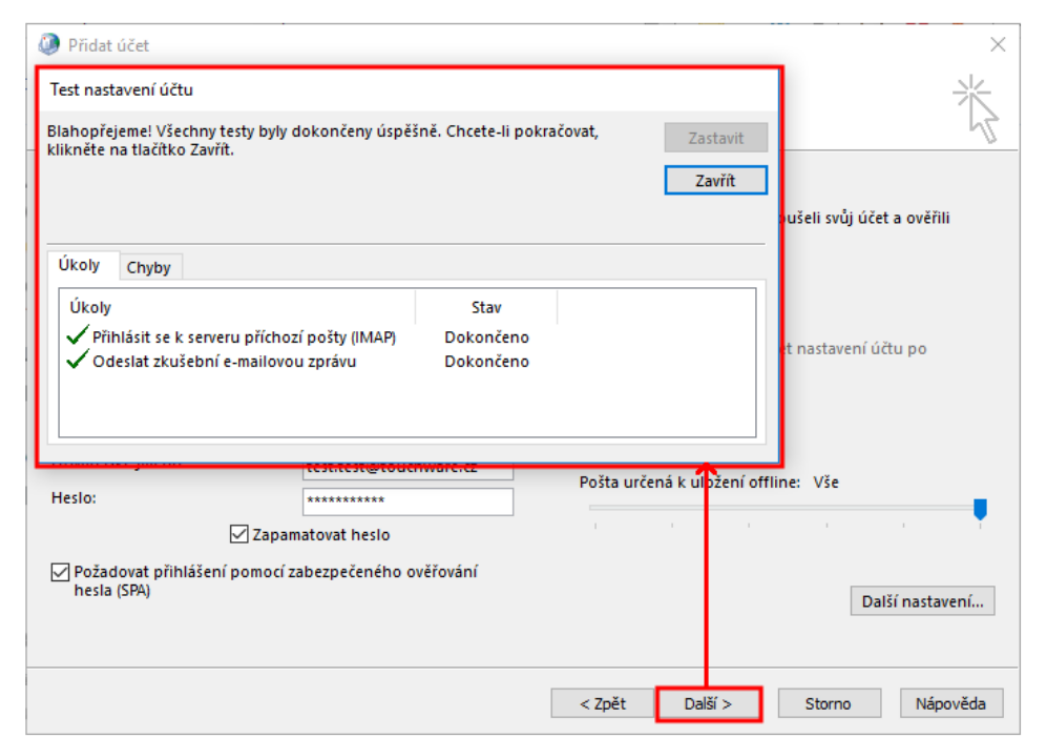

#### <span id="page-15-0"></span>**TM** Nastavení klienta MS Outlook 2016

- Po skončení testu dokončete celé nastavení tlačítkem "Dokončit".

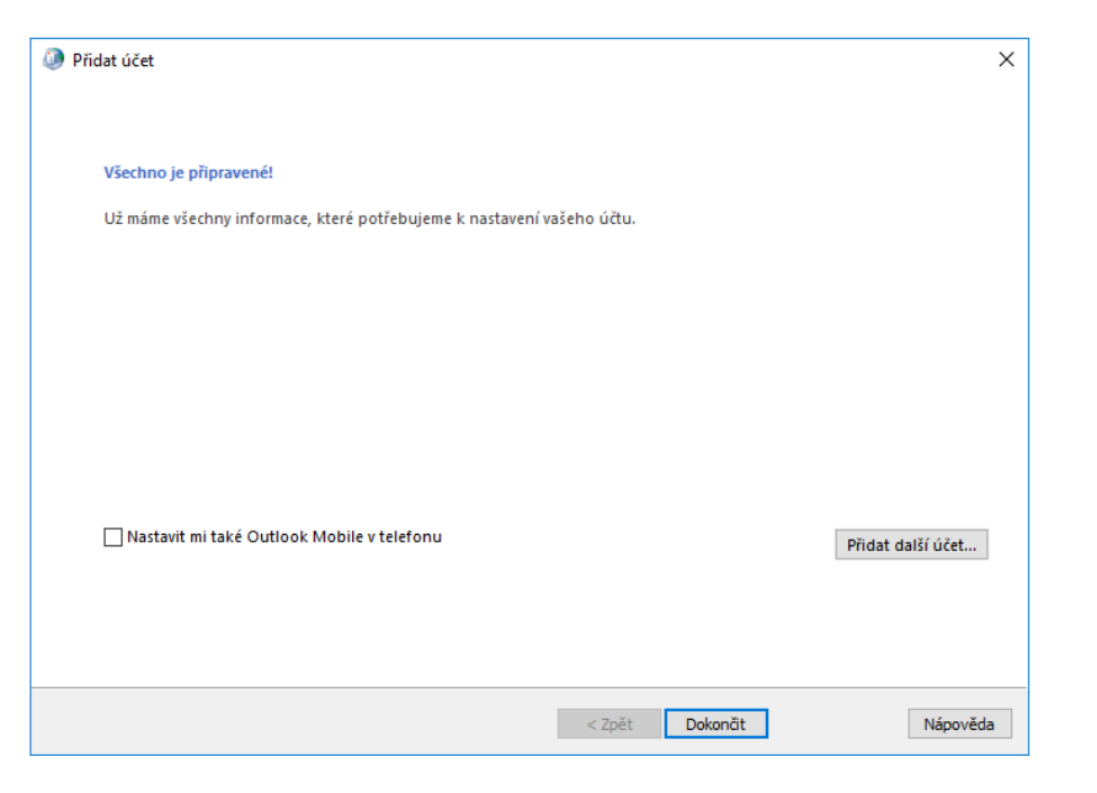

<span id="page-16-0"></span>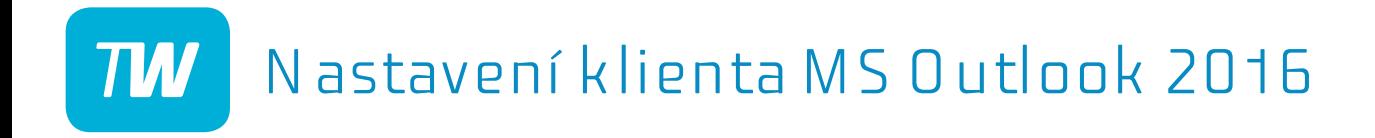

# Děkujeme, že využíváte naše služby!

http://touchware.cz/navody admin@touchware.cz 222 36 36 22